## **Einführung**

Diese API ist in der Lage, basierend auf einem von einem Fingerabdruck-Scanner generierten Hash Buchungen in TimeCard10 zu erstellen.

### <span id="page-0-0"></span>**Voraussetzungen**

**Wichtig**: Diese Pakete müssen vor der Ausführung dieser API installiert sein:

.NET Core 6.0-Hosting-Bundle: [https://dotnet.microsoft.com/en-us/download/dotnet/thank](https://dotnet.microsoft.com/en-us/download/dotnet/thank-you/runtime-aspnetcore-6.0.27-windows-hosting-bundle-installer)[you/runtime-aspnetcore-6.0.27-windows-hosting-bundle-installer](https://dotnet.microsoft.com/en-us/download/dotnet/thank-you/runtime-aspnetcore-6.0.27-windows-hosting-bundle-installer)

# **Hosting**

Die API kann entweder direkt als ".exe" oder über einen Reverse-Proxy gestartet werden. Bitte beachten Sie, dass die API standardmäßig nicht für die Verwendung eines SSL-Zertifikats konfiguriert ist. Daher sollte es nur von einem lokalen Netzwerk aus zugänglich sein oder hinter einem SSL-gesicherten Reverse-Proxy ausgeführt werden.

### **Ausführung als eigenständige .exe**

Beim Öffnen der Anwendung FingerprintAPI.exe wird ein Kestrel-Webserver gestartet, der den [in der](#page-2-0) [Konfiguration definierten Port](#page-2-0) überwacht. Die API ist dann wie hier gezeigt zugänglich:

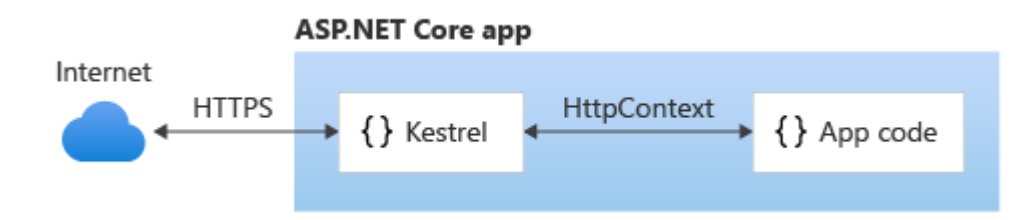

### **Ausführung hinter einem Reverse-Proxy**

Das Ausführen einer API hinter einem Reverse-Proxy kann beim Lastausgleich, der Sicherheit und der Verwaltung der HTTPS-Einrichtung hilfreich sein.

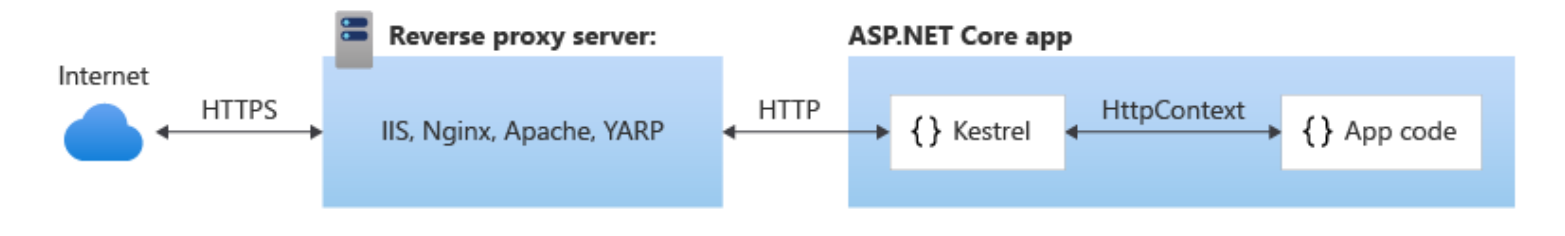

#### **Beispiel: Konfigurieren von Microsoft IIS als Reverse-Proxy**

- 1. Installieren Sie das .NET Core Hosting Bundle (siehe [Voraussetzungen](#page-0-0)).
- 2. Konfigurieren Sie den Anwendungspool
	- Öffnen Sie den IIS-Manager.
	- o Klicken Sie im Bereich "Verbindungen" mit der rechten Maustaste auf "Anwendungspools" und wählen Sie "Anwendungspool hinzufügen". – Geben Sie dem Anwendungspool einen Namen und legen Sie seine .NET CLR-Version auf "Kein verwalteter Code" fest. .NET Core-Anwendungen werden in ihrem eigenen Prozess ausgeführt und sind nicht auf IIS angewiesen, um die .NET-Laufzeit zu verwalten.
	- o Stellen Sie sicher, dass die Option "Anwendungspool sofort starten" aktiviert ist.
- 3. Bereitstellung der API
	- © Kopieren Sie die Anwendungsdateien in ein Verzeichnis auf dem Server. Es wird empfohlen, ein Verzeichnis zu verwenden, das im Ordner C:\inetpub\ erstellt wurde, da die entsprechenden Berechtigungen in diesem Ordner von Microsoft bereits standardmäßig festgelegt sind. – Stellen Sie sicher, dass die Datei web.config im Stammverzeichnis der bereitgestellten Anwendung vorhanden ist. Diese Datei ist für das ASP.NET Core-Modul erforderlich, um Anforderungen zu konfigurieren und zu verarbeiten. Ein Beispiel ist unten dargestellt.
- 4. Erstellen Sie die Website
	- o Klicken Sie im Bereich "Verbindungen" mit der rechten Maustaste auf "Webseiten" und wählen Sie "Webseite hinzufügen".
	- Legen Sie einen aussagekräftigen Namen fest
	- Wählen Sie den zuvor erstellten Anwendungspool aus
	- Legen Sie den physischen Pfad fest, in dem Sie die API-Dateien bereitgestellt haben
	- Konfigurieren Sie die Bindung nach Bedarf (z. B. Portnummer, Hostname).

**Konfigurieren Sie die Website so, dass sie als Reverse-Proxy für die API fungiert:** Stellen Sie sicher, dass die Datei web.config im Stammverzeichnis der bereitgestellten Anwendung vorhanden ist. Diese Datei ist für das ASP.NET Core-Modul erforderlich, um Anforderungen zu konfigurieren und zu verarbeiten. Wenn die Datei fehlt, können Sie die unten gezeigte Konfiguration verwenden und sie in eine neue Datei mit dem Namen "web.config" im Stammverzeichnis des Bereitstellungsordners einfügen.

Eine typische web.config würde so aussehen:

```
<configuration>
 <system.webServer>
   <handlers>
     <add name="aspNetCore" path="*" verb="*" modules="AspNetCoreModuleV2" resourceType="Unspeci
   </handlers>
   <aspNetCore processPath=".\FingerprintAPI.exe" stdoutLogEnabled="false" stdoutLogFile=".\logs
```
</system.webServer> </configuration>`

# <span id="page-2-0"></span>**Konfiguration**

Die Konfiguration wird im JSON -Format gespeichert. Die Parameter sind wie in der folgenden Beispielkonfiguration dargestellt strukturiert:

 $\mathbb{R}^+$ 

Beispielkonfiguration:

{

```
"Logging": {
 "Level": "Information"
},
"Swagger": {
 "Path": ""
},
"WebApi": {
  "LicenseKey": "",
  "Port": 5011,
  "Security": {
    "Tokens": {
      "CreateBooking": "token123",
      "UpdatePersons": "token456",
      "ListDoors": "token789"
    }
  },
  "TimeCard10": {
    "BaseUrl": "https://timecard10.my-company.com",
    "Username": "",
    "Password": ""
  },
  "DoorOpener": {
    "BaseUrl": "https://timecard10.my-company.com",
    "Username": "",
    "Password": "",
    "PIN": ""
  },
  "FingerprintReaders": [
    {
      "Name": "Test 1",
      "IPAddresses": "0.0.0.1,127.0.0.1",
      "Location": {
        "Latitude": "49.2714379",
        "Longitude": "11.4656152"
      },
```

```
"BookingComment": "Fingerprint Test 1",
    "Doors": [
     {
        "Id": 1,
        "Name": "Door 1",
        "OpenOnEntry": true,
        "OpenOnExit": false
      },
      {
        "Id": 2,
        "Name": "Door 2",
        "OpenOnEntry": false,
        "OpenOnExit": false
      }
   ]
 }
]
```
#### **Protokollierung**

} }

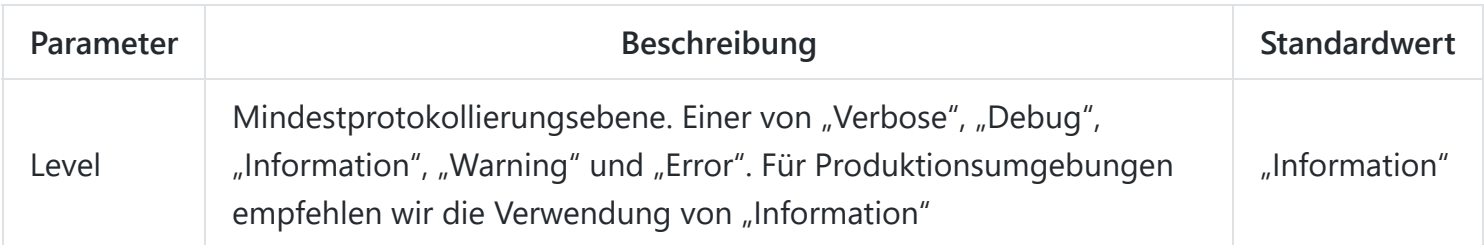

#### **Swagger**

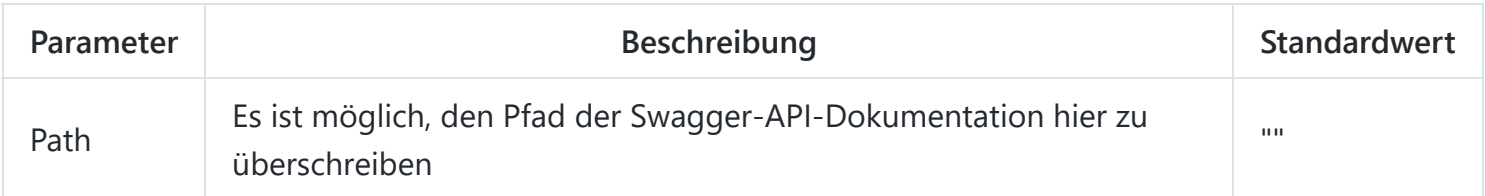

### **WebApi**

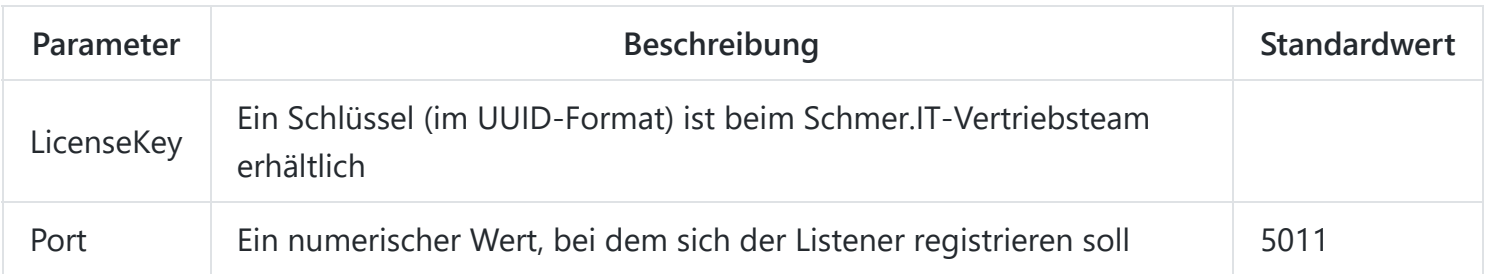

#### **WebApi:Sicherheit:Tokens**

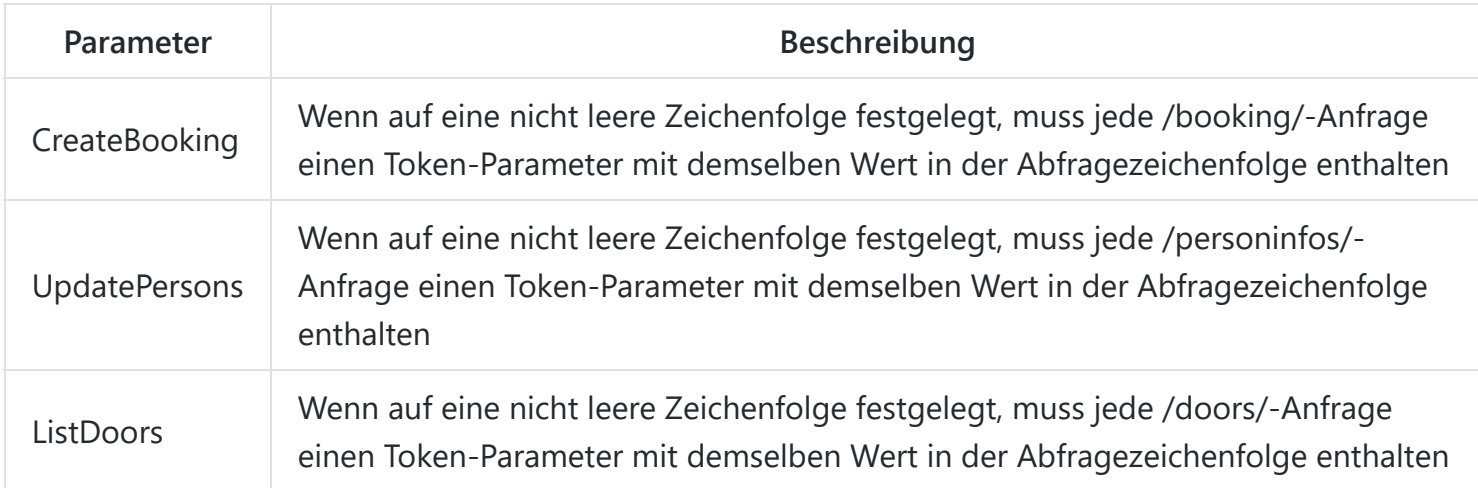

### **WebApi:TimeCard10**

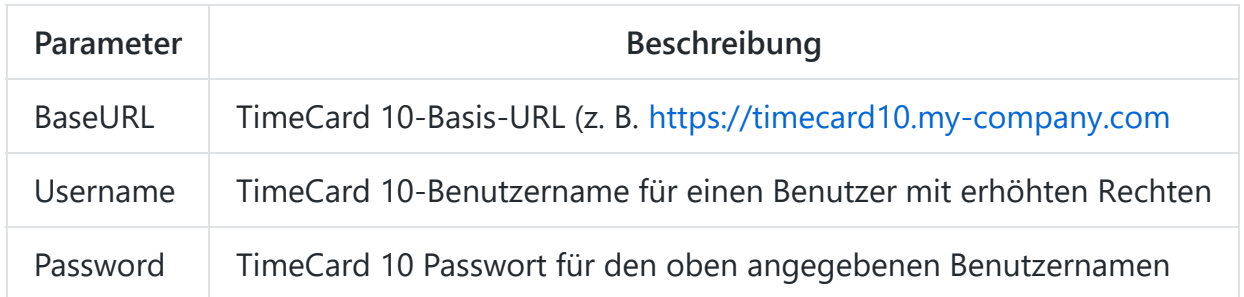

#### **WebApi:DoorOpener**

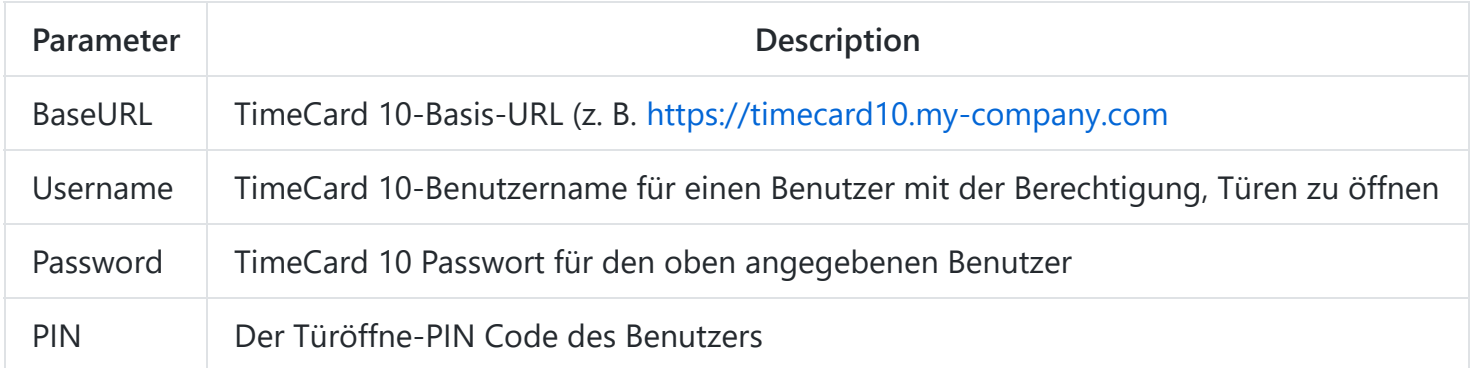

### **WebApi:FingerprintReaders**

Enthält ein Array [] von [Fingerprint Reader-Konfigurationen] (#webapi-fingerprintreader), wie unten gezeigt:

### **WebApi:FingerprintReader**

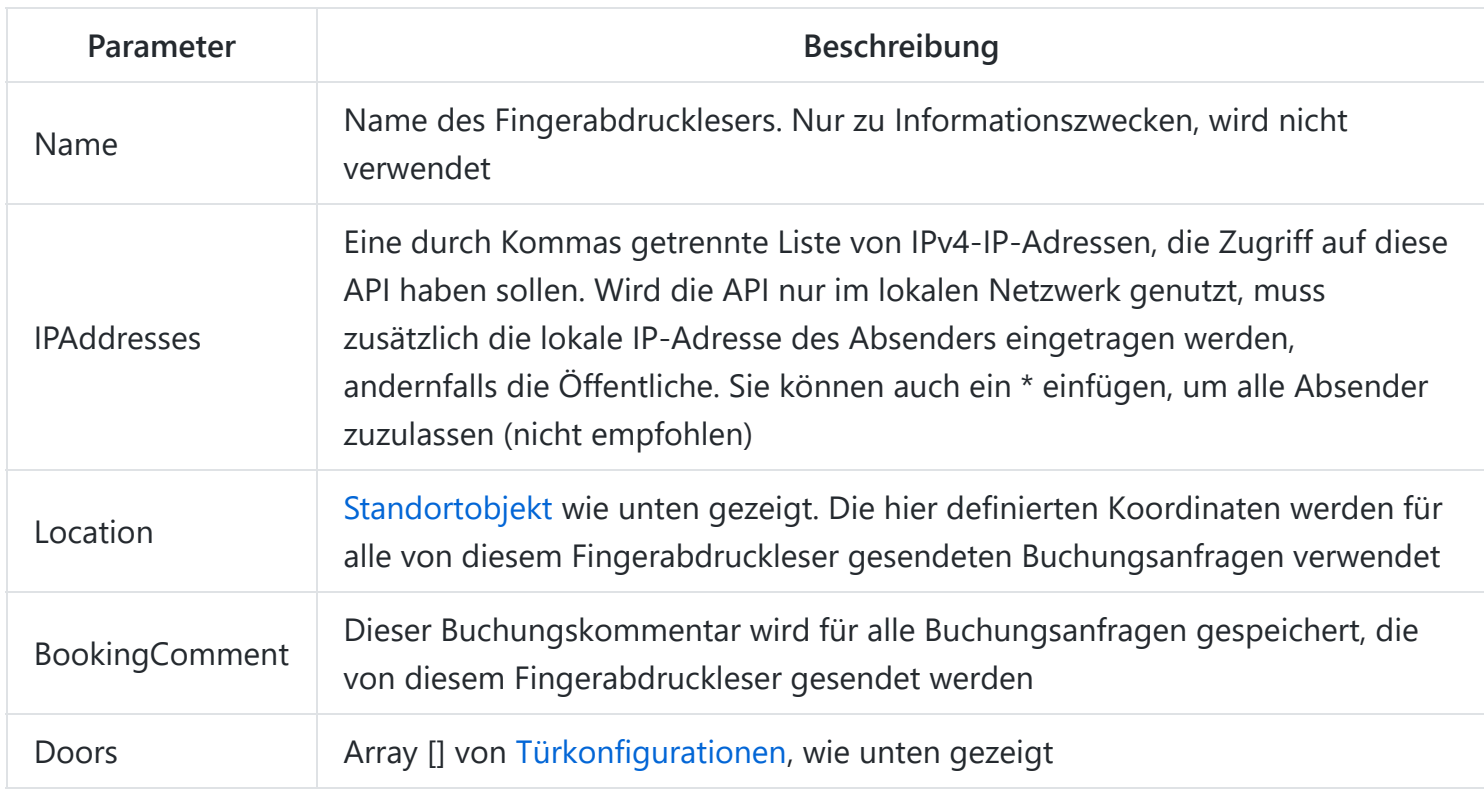

### <span id="page-5-0"></span>**WebApi:FingerprintReader:Location**

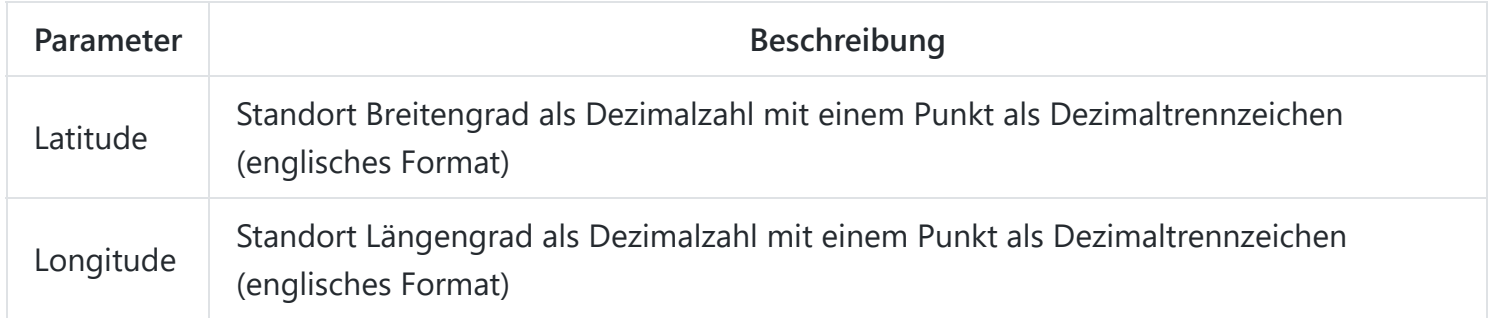

### <span id="page-5-1"></span>**WebApi:FingerprintReader:Door**

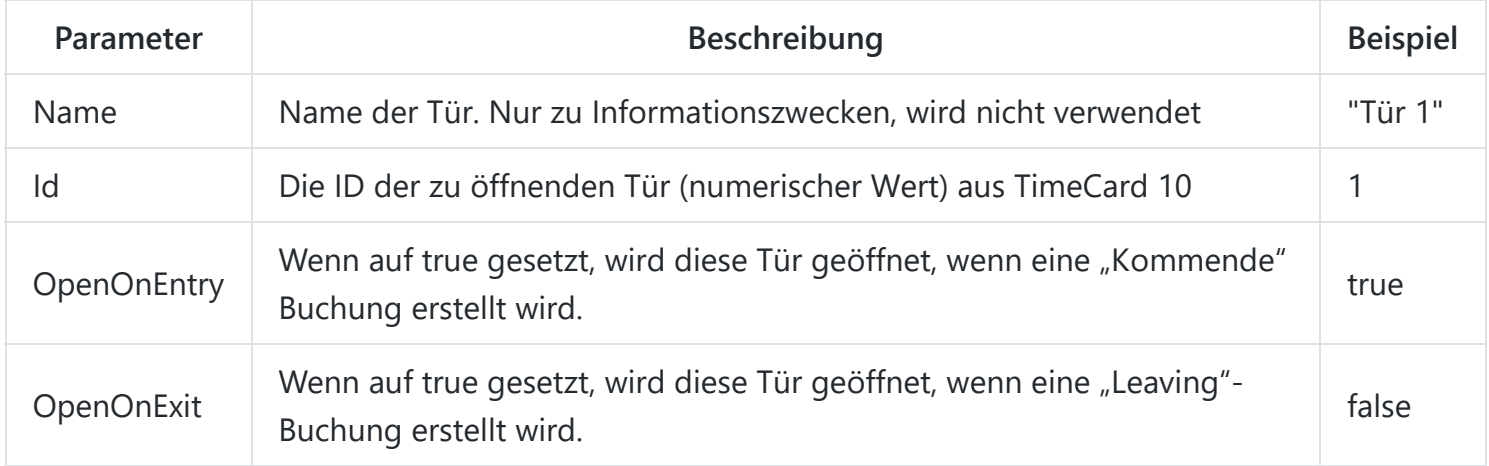

## **Protokolle**

Die Protokolle finden Sie im Unterordner "logs" des Installationsverzeichnisses

### **Verwendung**

#### **Mitarbeiter aktualisieren**

Senden Sie eine "POST"-Anfrage an http://ip:port/personinfos/?token=**token**

**• Token:** "UpdatePersons"-Token aus dem Sicherheitsabschnitt der appsettings.json

Der Request Body muss eine gültige .csv -Datei enthalten, die alle Personen und biometrischen Hashes enthält und vom Fingerabdruckleser exportiert wurde.

```
Beispiel .csv :
 Sep=;
 Name;Email;Phone Number 1;Phone Number 2;Phone Number 3;Virtual Number;Card 1;Card 2;PIN Code;Vir
  "Test Person 1";"";;;;;;;;;"476beaaa-11a0-4c44-1b42-44cef887ec9c"
  "Test Person 2";"";;;;;;;;;"536beaaa-14a0-1b44-5c22-6acef887ec3a"
```
 $\mathbf{F}^{\top}$ 

Beispiel:<http://127.0.0.1:5011/personinfos/?token=token456>

Weitere Einzelheiten finden Sie unter [http://127.0.0.1:5011/swagger/.](http://127.0.0.1:5011/swagger/)

#### **Neue Buchung erstellen**

Senden Sie einen POST -Request an http://ip:port/booking/**bimetricHash**?token=**token**

- **biometrischerHash**: Derselbe Wert, der über den Request /personinfos/ von oben importiert wurde
- **Token**: CreateBooking -Token aus dem Sicherheitsabschnitt der appsettings.json

Beispiel:<http://127.0.0.1:5011/476beaaa-11a0-4c44-1b42-44cef887ec9c?token=token123>

Weitere Einzelheiten finden Sie unter [http://127.0.0.1:5011/swagger/.](http://127.0.0.1:5011/swagger/)